# FAQ - Inkscape

Foire aux questions - Inkscape

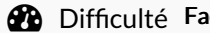

 $\textsf{circle} \;\; ||\;\; \textcircled{\texttt{0}}$   $\;\;$  Durée 1 heure(s)  $\;\; ||\;\; \textcircled{\texttt{4}}$  Catégories Machines & Outils  $\;\; ||\;\; \textcircled{\texttt{1}}$  Coût 0 EUR (€)

### Sommaire

[Introduction](#page-0-0) Étape 1 - Lorsque j'agrandi un objet, les [dimensions](#page-1-0) changent, mais les dimensions des contours changent également. Comment éviter cela ? Étape 2 - Comment installer une [extension/plugin](#page-2-0) dans Inkscape ?

**Commentaires** 

### <span id="page-0-0"></span>Introduction

Quelques questions/réponses au sujet d'Inkscape pour la découpe laser ou la découpe vinyl

Matériaux **Outils** 

### <span id="page-1-0"></span>Étape 1 - Lorsque j'agrandi un objet, les dimensions changent, mais les dimensions des contours changent également. Comment éviter cela ?

IMG 1 - Par défaut, Inkscape vous donne la dimension des objets contour compris. La largeur de ce dernier peut gêner dans notre traitement pour les machines laser, cnc, vinyl ...

Ces dernières, en général, passent au milieu du trait. Cela peut devenir vite gênant dans nos dessins.

Si on travaille pour du laser, la taille du contour doit être très petite (par exemple, 0,05mm). Pour nos designs, on ne voit plus rien à l'écran. Une solution pour ne pas être embêté est de définir la dimension des objets sans tenir compte des contours.

L'avantage est que vous pourrez dessiner avec des contours de 1mm par exemple pour voir correctement à l'écran.

IMG 2 - Paramétrage des dimensions dans Inkscape

- Ouvrir les préférences d'Inskcape : Menu Édition > Préférences
- Choisir Outils à gauche
- Cocher Boîte englobante géométrique

Inkscape ne prend plus en compte la taille des contours. La taille correspond donc bien à la grandeur de notre objet.

IMG 3 - Un dernier réglage va vous permettre de ne plus redimensionner les contours de manière automatique et les coins arrondis des rectangles. Décochez les deux options.

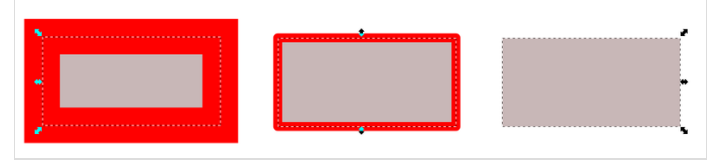

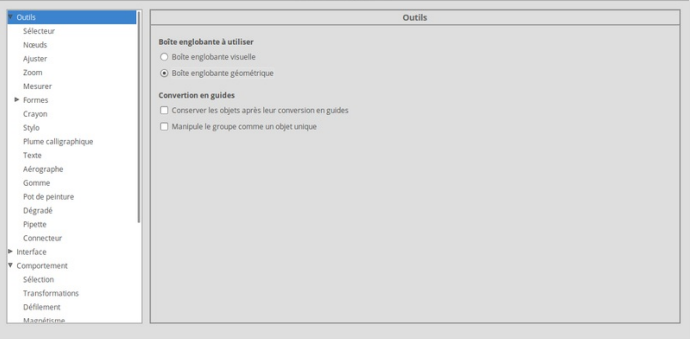

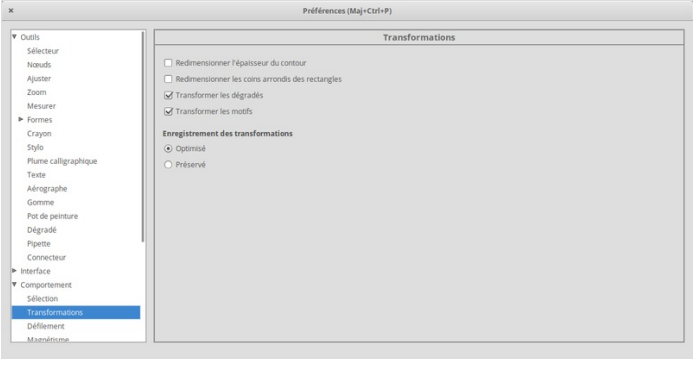

## <span id="page-2-0"></span>Étape 2 - Comment installer une extension/plugin dans Inkscape ?

Voici une collection de plugin indispensable à intégrer dans votre Inkscape.

Merci au fablab du carrefour² [numérique](http://carrefour-numerique.cite-sciences.fr/fablab/wiki/doku.php?id=index) pour cette extension

#### Génération de boites à encoches

Ce générateur va vous permettre de créer une boite à encoches en quelques secondes. Vous indiquez les dimensions de la boîte, vous validez et ... c'est fini

#### Génération d'une ligne d'encoches

Ce plugin va vous permettre de générer, comme son nom l'indique une ligne d'encoches. Utiles pour des structures complexes.

#### **Installation**

Télécharger les [sources](https://github.com/bumblebeefr/fablab-inkscape-plugins/archive/master.zip) au format zip, en extraire les fichiers .py, .bmp et .inx et les copier dans le répertoire d'extensions d'inkscape :

- $\bullet$  Sous GNU/Linux, FreeBSD : ~/.config/inkscape/extentions/ $\theta$ u+ /usr/share/inkscape/extentions/
- Sous Mac OSX : ~/.config/inkscape/extensions
- Sous Windows : %AppData%\inkscape\extensions\ ou en mode admin C:\Program Files\Inkscape\share\extensions\

A pour une explication plus détaillée : [https://wikifab.org/wiki/Inkscape\\_-\\_Installer\\_des\\_extensions](https://wikifab.org/wiki/Inkscape_-_Installer_des_extensions)

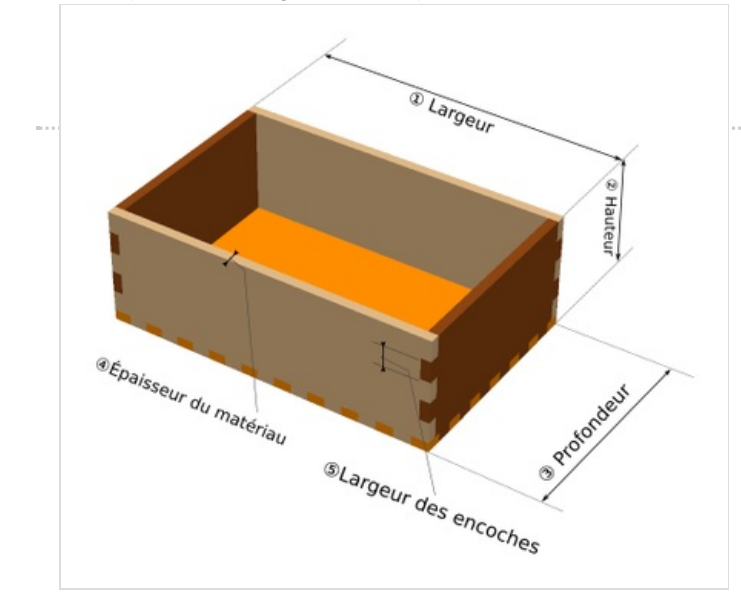